## Turramurra High School Parent Portal Registration

This document contains information on how to access to the parent portal. Here you can view student reports, timetable, attendance and other student information.

Please log on to the Internet and register for access to our Parent Portal here:

<https://ths.sentral.com.au/portal2>

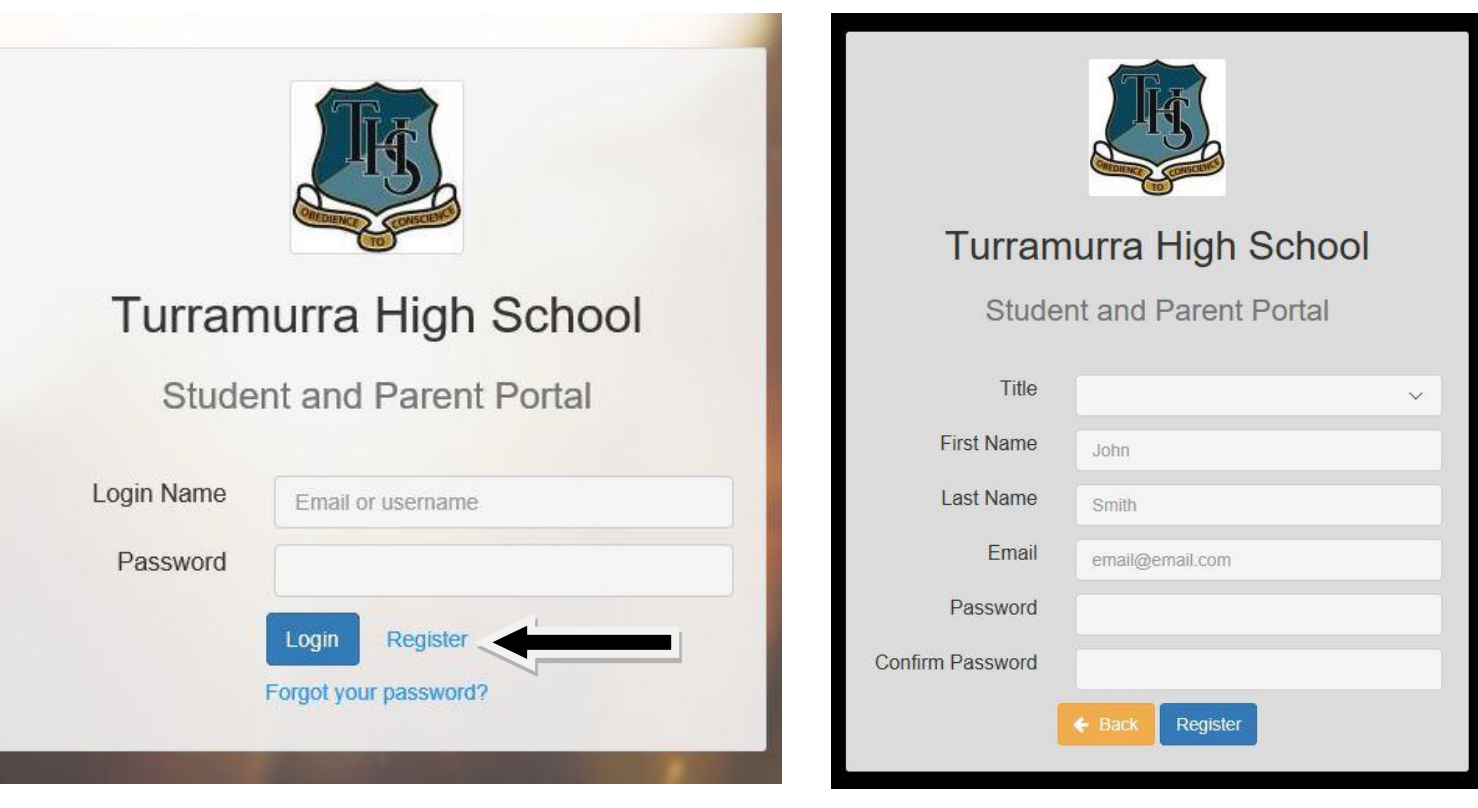

- 1. You must use a valid email address to create your username.
- 2. Choose a password.

**NOTE: If you have already registered for a portal account and would like to get access to the mobile app, please start from page 3.**

Once your account is created you will then need to login using the username and password you have just created.

On the next page you will be prompted to enter an Access Key. This access key will be posted to your home address. If you have not received it, please ensure you have a registered email address with the school. Please be mindful this key is case-sensitive and it is advised that you copy/paste it directly into the field below (even a copied space will result in an error).

Note: If you have any issues with your access key, please contact Turramurra High School's admin office.

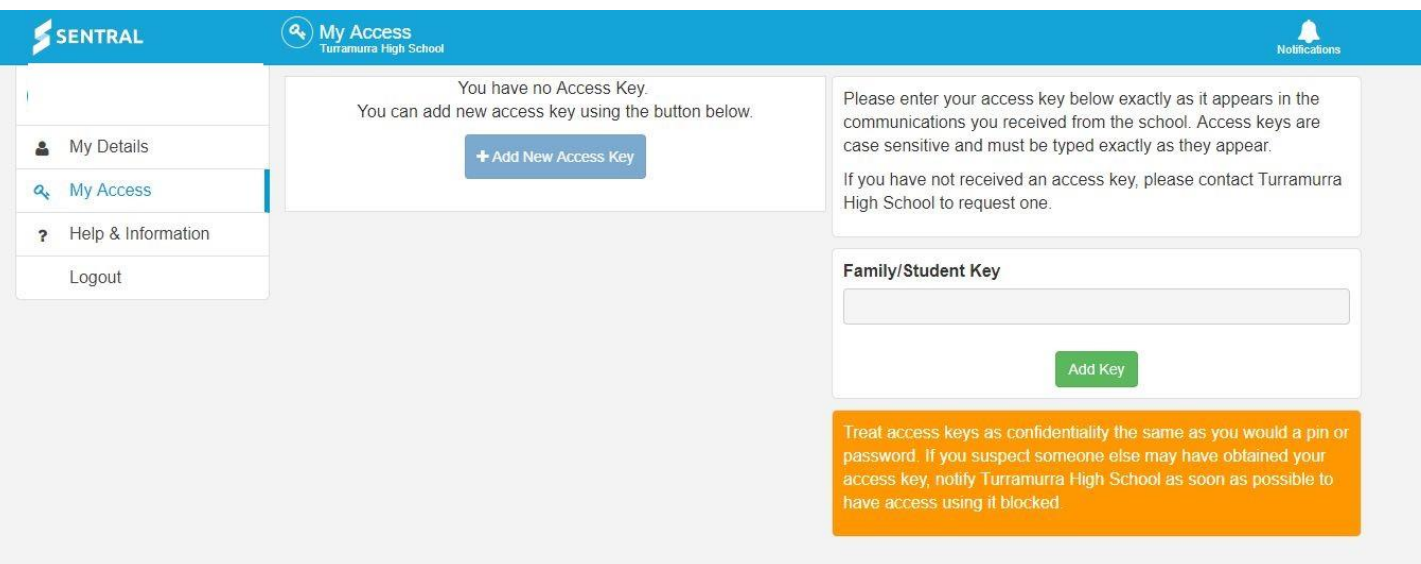

Successfully entering the Access Key will present you with a new page similar to the display below. If you have other children in attendance at THS, they will be displayed accordingly.

Sentral also offers a mobile app, Sentral for Parents which is available for both Android (in the Play Store) and iOS (Apple - in the App Store) which allows you to receive push notifications.

Push notifications are alerts and/or messages sent directly to your device at the time they are created allowing you to get up-to-date information regarding your child and school events.

Clicking on the child's name will display information concerning that child.

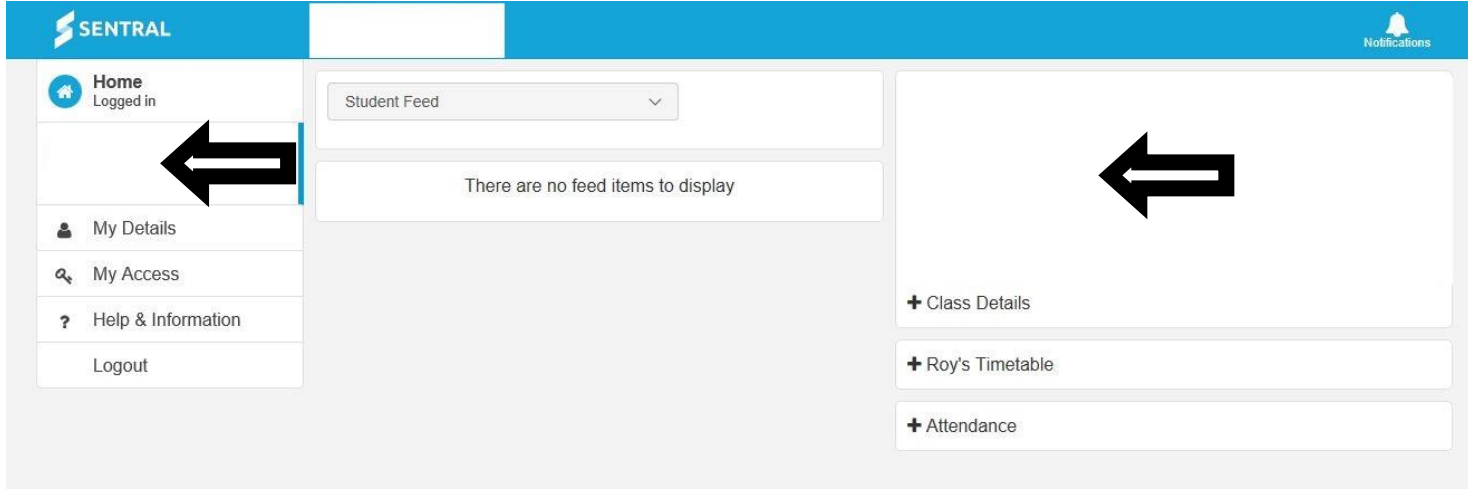

After downloading the mobile app you will need to link your parent portal account to your app.

- 1. Click Portal Version 2, a new page will load as is displayed below.
- 2. Click on "My Access". This will load another page where you can check your current Family Access

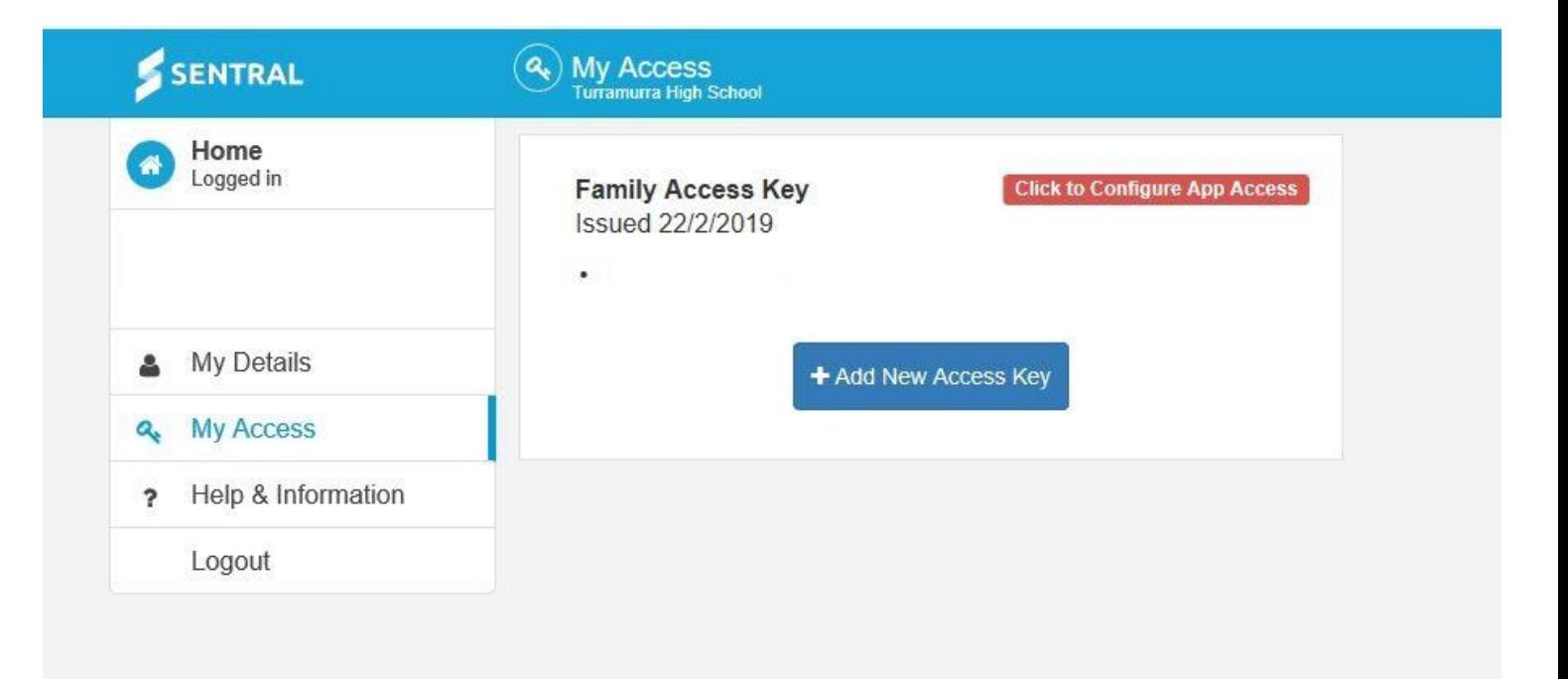

- 3. Click on "Click to Configure App Access"
- 4. Click on "I need a new App Account"
- 5. A message will pop up that a verification email is sent to your email address. You will need to check your email and click the link that was sent. After you have done this, your parent portal account will be linked to the mobile app. You can then login to the app using the same email address and password as you used to register your account.

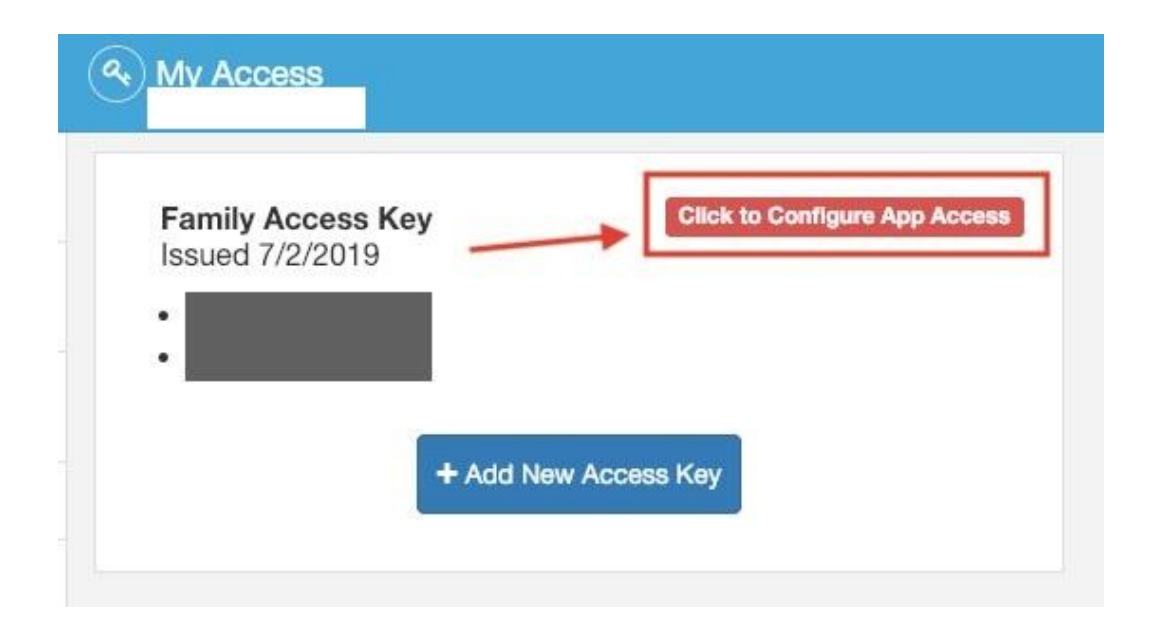

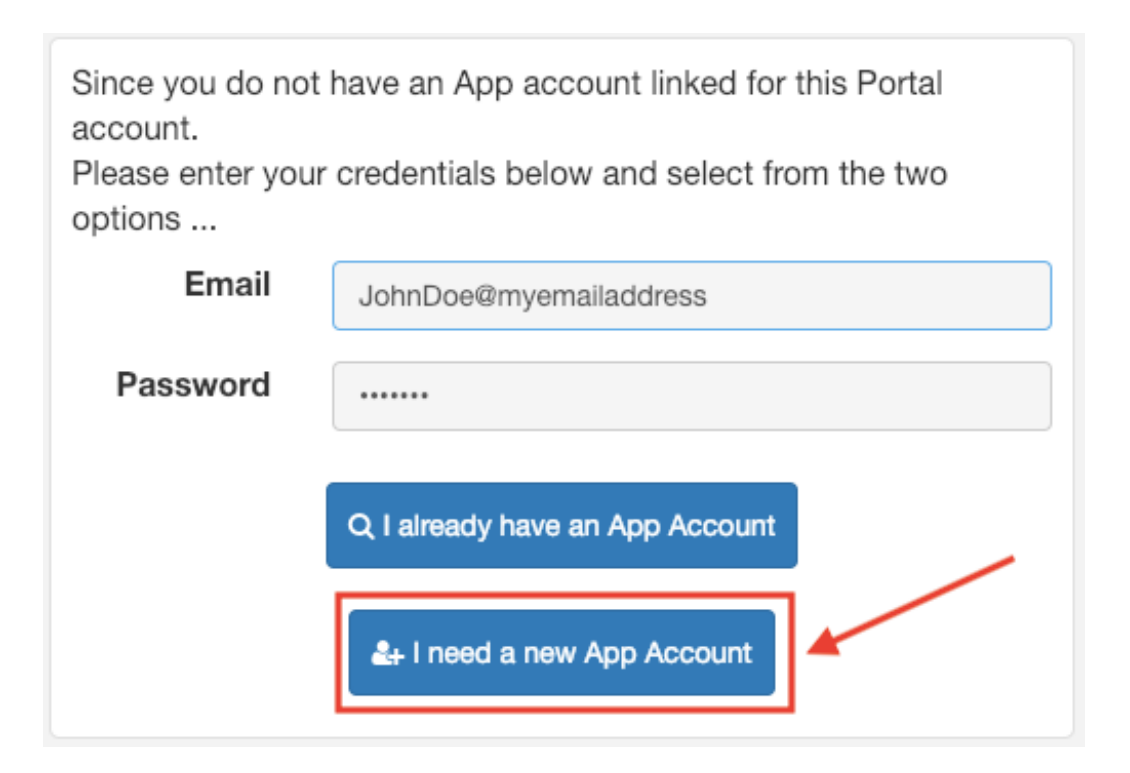